## ■iPhone の場合

【SSAir ダウンロード方法】

- ① 「ssair」を検索(図1)
- ② 検索したアプリの[無料]ボタンを選択 →ボタンが[App をインストール]に代わります(図2)
- ③ [App をインストール]を選択
- ④ パスワードを入力(図3)→インストール開始
- ⑤ インストールが完了後、アプリのアイコンをタップして起動

O

⑥ 「SSAir がマイクへのアクセスを求めています」(図4)と表示された場合、「OK」を選択

10:41

**SSAir** 

 $5$  sample  $Air$ 

**Approach here** 

スマートフォンを<br>Site Stamper Airに<br>近づけてください、

 $1122$ 

澪

VSTEM DESIGN CORP

**MEE** 

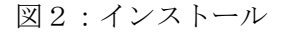

図1:検索 図2:インストール 図3:パスワード入力

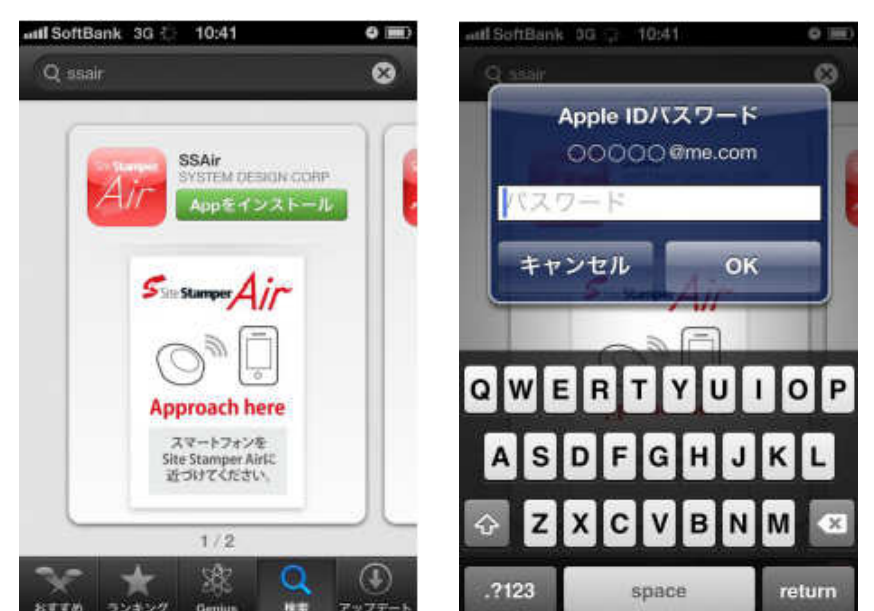

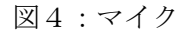

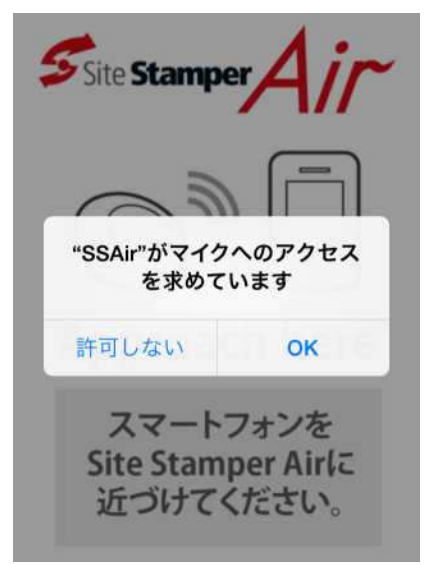

【SSAir 使用方法】

- ① アプリを起動します(図5)
- ② スマートフォンを SiteStamperAir に近づけます→URL がスマートフォンに伝達されます(図6) その後は、画面の指示に従って操作してください。

図5:アプリ起動 図6:SiteStamperAir に近づけた時

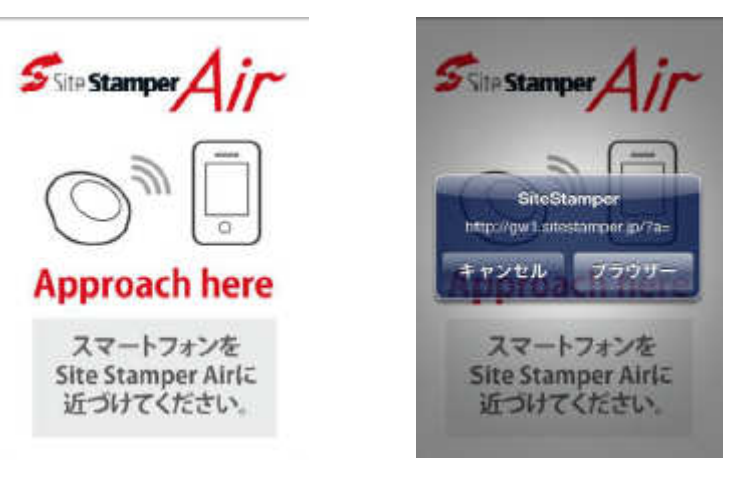

## ※近づけても伝達されない場合は?

マイクが「許可しない」になっている可能性があります。以下の設定をしてください。

- (1)ホーム画面で[設定]を選択
- (2)[プライバシー]を選択
- (3)[マイク]を選択

(4)SSAir のボタンをスライドしてオンに切り替えます

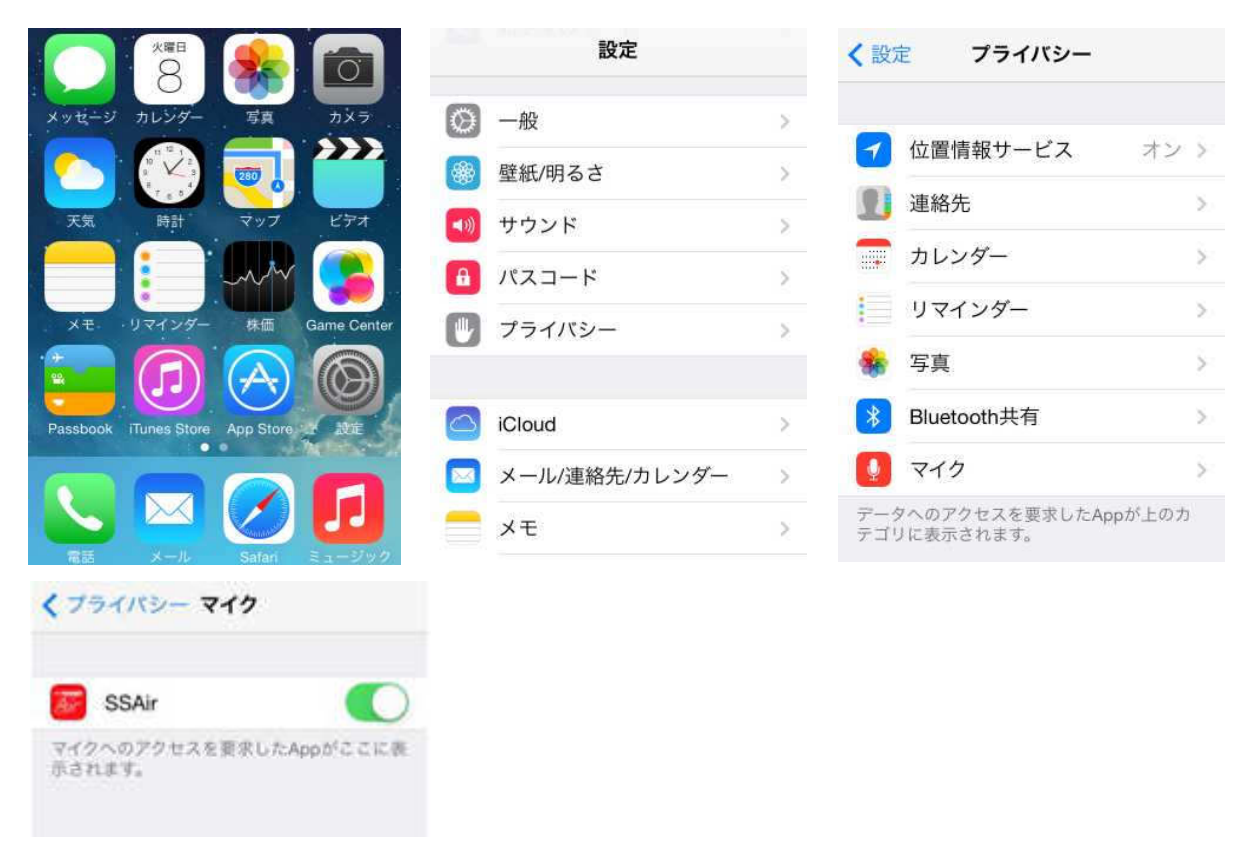

## ■Androidの場合

- ① Google Play で「ssair」を検索
- ② ヒットしたアプリを、画面の指示に従ってインストール
- ③ 追加されたアイコンをタップしてアプリを起動
- ④ スマートフォンを SiteStamperAir に近づけます

※画面等は、iPhone の手順をご参照ください。